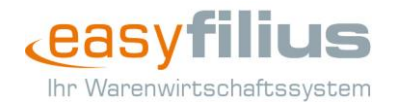

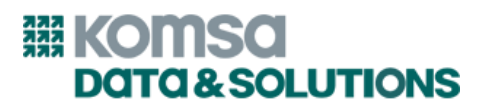

## **HowTo: Preisgestaltung aetka Hardware Ankauf (aHA)**

Mit diesem HowTo erfahren Sie, wie Sie Preise für den Hardwareankauf sicher und effizient in easy**filius** kalkulieren.

Wie kommen Artikel für den Hardwareankauf ins System?

Die Artikel für den aetka Hardware Ankauf werden zu jedem Monatsanfang in easy**filius** importiert. Die Artikel haben eigene Artikelnummern und sind im Titel mit dem Zusatz "Ankauf" gekennzeichnet.

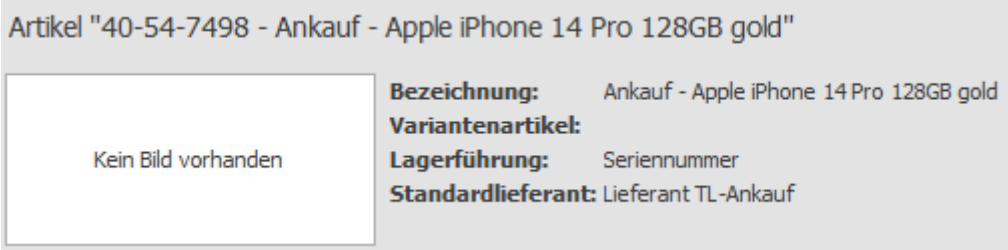

Wird ein Artikel zum ersten Mal importiert, wird der Einkaufspreis (EK) für den Lieferanten "Revived Products GmbH" und der Verkaufspreis (VK1) auf den Wert des EK festgelegt.

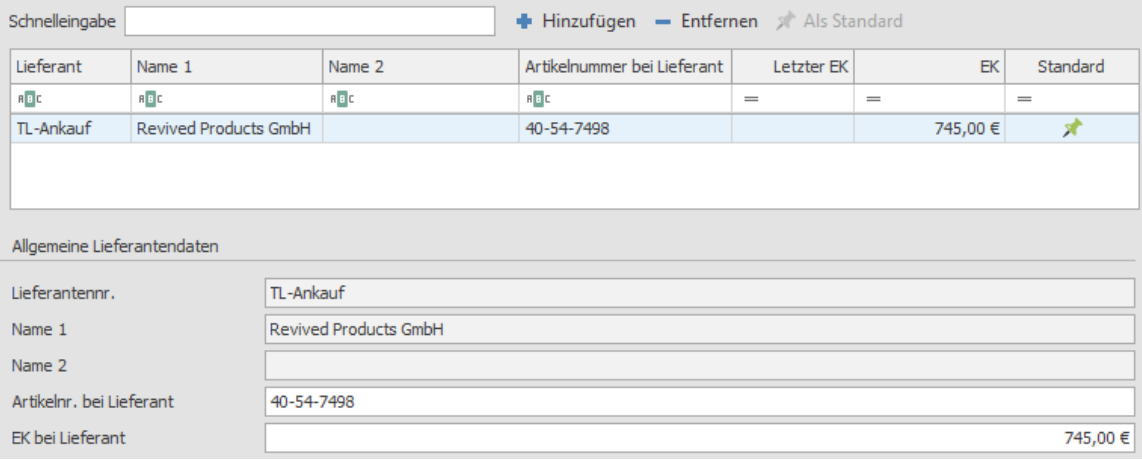

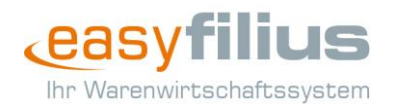

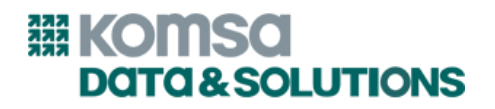

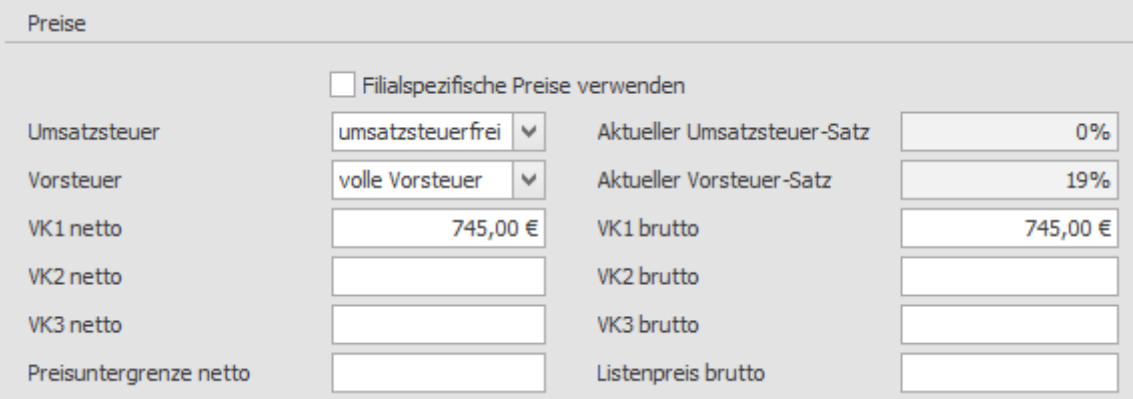

In den folgenden Abgleichen wird **ausschließlich der Einkaufspreis angepasst**, um Ihre individuellen Preise gegenüber Ihren Kunden nicht zu überschreiben.

## Wann erfolgen Preisanpassungen für die Ankaufsartikel?

Die Ankaufspreise der Revived Products GmbH (EK) werden zum Monatswechsel aktualisiert und im easy**filius** abgeglichen. Sie können **zum 1. des Monats** die aktuellen Preise im Artikelstamm im Reiter "Lieferanten" einsehen und ggf. die Preise zu Ihren Kunden (VK1) im Reiter "Preise" anpassen.

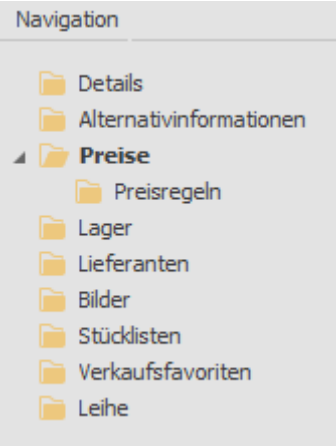

*Tipp: Sofern Sie eigene Verkaufspreise für Ankaufartikel festgelegt haben (d.h. den ursprünglich importierten VK1 geändert haben), sollten die Einkaufspreise zum Beginn eines jeden Monats mit den aktuellen Einkaufspreisen abgeglichen werden, um einen Margenverlust zu vermeiden. Dafür können Sie die unten beschriebene Massenbearbeitungsfunktion verwenden.*

Wie kann ich den Endkundenpreis gleich für mehrere Ankaufsartikel anpassen?

Für die Preisanpassung mehrerer Artikel können Sie die Funktion "**Massenbearbeitung**" in der Artikelübersicht verwenden. Suchen Sie zuerst die Artikel aus dem **Artikelstamm**. Um Ihr Suchergebnis auf Ankaufsartikel einzuschränken, hilft Ihnen der Zusatz "**Ankauf**" in der Artikelbezeichnung. Wollen Sie z.B. alle iPhone 13 mini kalkulieren, suchen Sie nach "Ankauf iPhone

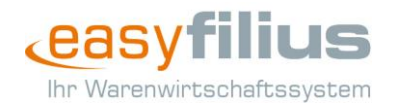

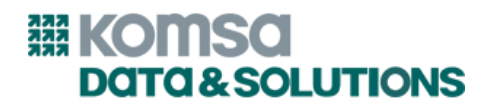

13 mini". Achten Sie darauf, dass alle Einstellungen in der erweiterten Suche deaktiviert sind. Sie bekommen die gesuchten Artikel in der Ergebnisliste angezeigt.

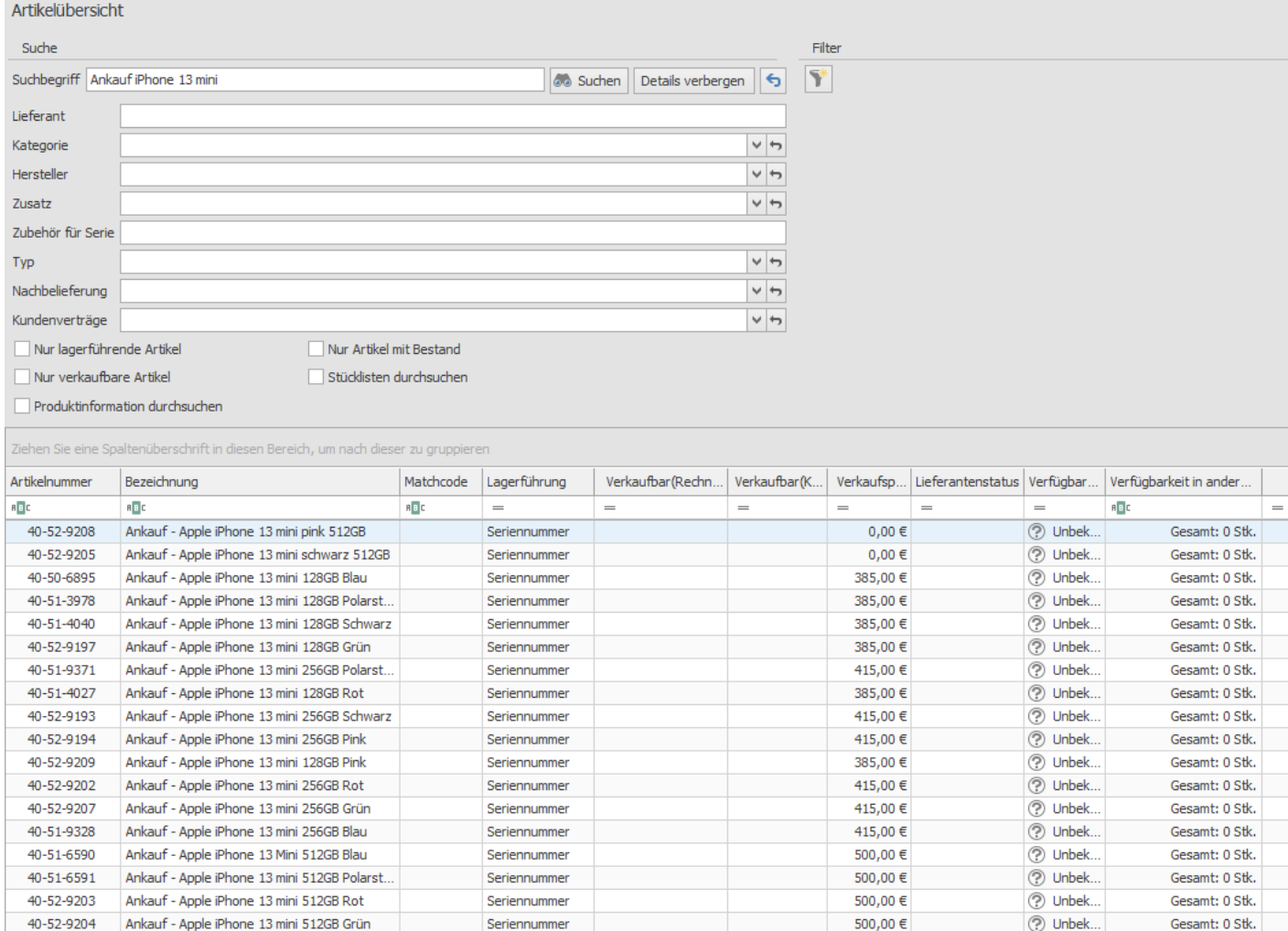

Wollen Sie nun einen Teil des Suchergebnisses kalkulieren, **markieren Sie die betreffenden Artikel** im Suchergebnis mit gedrückter STRG-Taste. Im filius center wählen Sie nun die Aktion "**Alle bearbeiten**" oder "**Markierte bearbeiten**", um die komplette Ergebnisliste oder die markierten Einträge in Microsoft Excel zu öffnen.

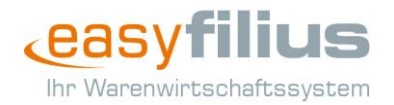

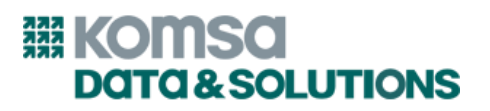

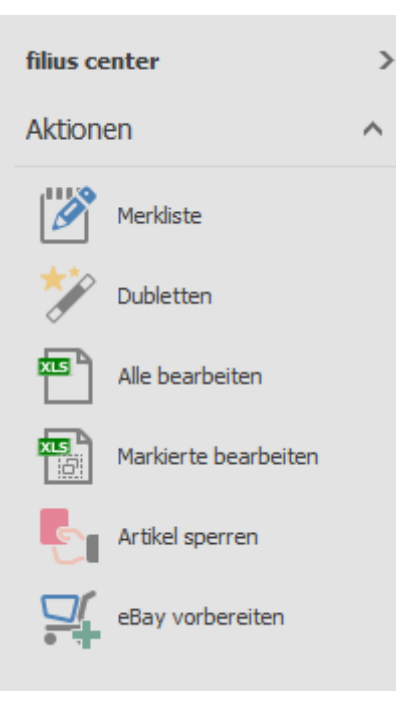

In der Excel-Tabelle finden Sie neben dem Einkaufspreis beim Standardlieferanten die Spalten für die VKs. Ändern Sie hier für die gewünschten Artikel die Verkaufspreise.

*Tipp: Sie können zur Kalkulation auch Formeln in Excel verwenden, um z.B. basierend auf dem EK den VK berechnen zu lassen oder Abweichungen zwischen EK und VK festzustellen.*

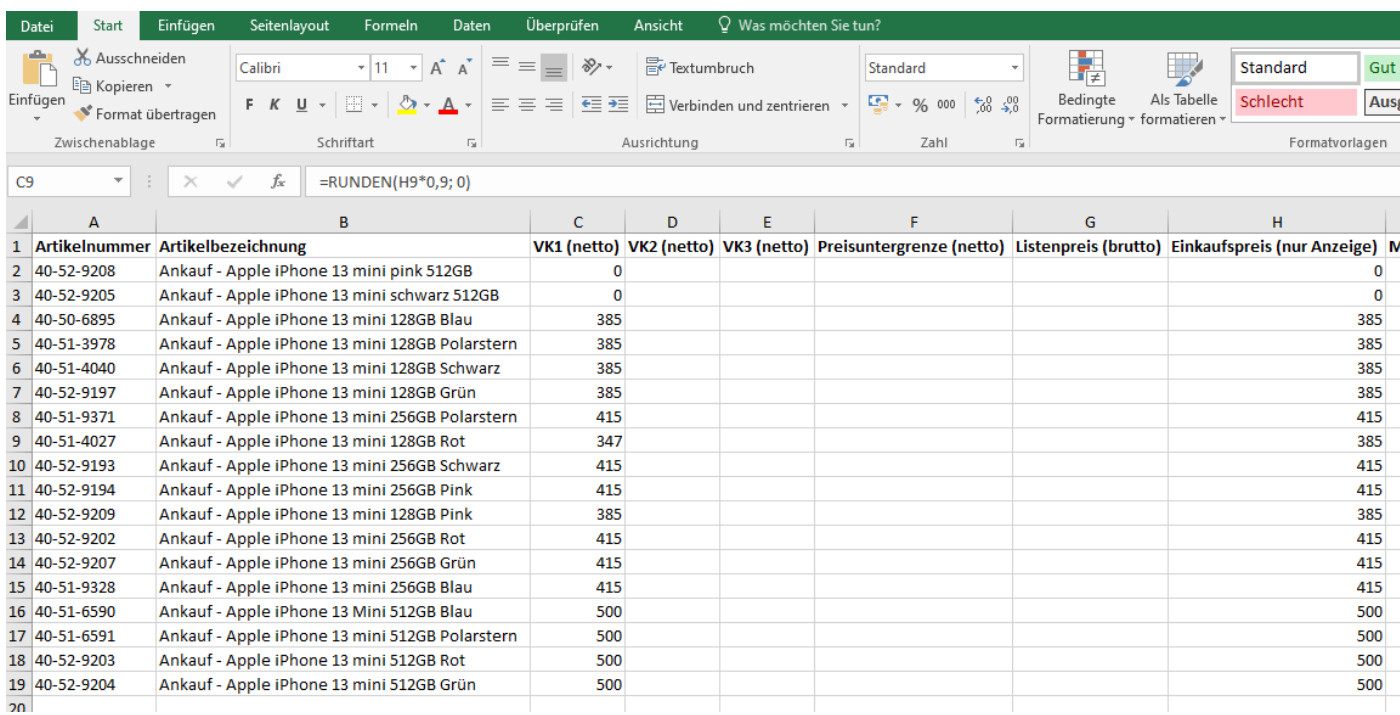

Um die Änderungen in den easy**filius** Artikelstamm zu übernehmen, **speichern Sie die Änderungen in Microsoft Excel**. Ihre neu kalkulierten Preise für den aetka Hardware Ankauf sind damit hinterlegt.